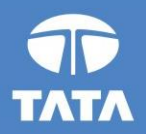

# **FAP R12 Upgrade project**

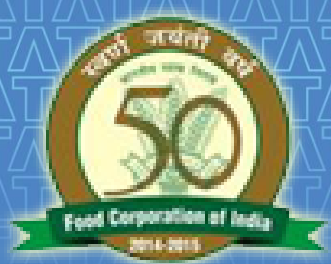

# **FOOD CORPORATION OF INDIA**

# R12 AR Training 19 August-2016

Experience certainty.

#### **Key Processes From AR**

- Transactions Sale & Non Sale
	- **Invoice / Credit Memo / Debit Memo**
- Receipts Standard & Misc.
- **Receipt Application on Transaction**
- **Receipt Write-off**
- **Reversal of Receipt**
- **Transaction Adjustment**
- **Adjustment through Credit Transaction**
- Create accounting Draft / Final / Final & Posted
- **Den/ Close Accounting Periods**
- **Auto-invoices (AR to AP)**
- **Reports in R12**

# **Questions? Hands-On**

## **Key Processes From AR**

- Transactions Sale & Non Sale
	- **Invoice / Credit Memo / Debit Memo**
- Receipts Standard & Misc.
- **Receipt Application on Transaction**
- **Receipt Write-off**
- **Reversal of Receipt**
- **Transaction Adjustment**
- **Adjustment through Credit Transaction**
- **EXECT** Create accounting Draft / Final / Final & Posted
- **Den/ Close Accounting Periods**
- **Auto-invoices (AR to AP)**
- **Reports in R12**

#### Questions? MMMMMMM **Hands-On**

#### **Transactions (UM 3)**

- **Navigation**: Unit Specific Receivables Responsibility *> Oracle Receivables > Transaction > Transaction*
- Fill in all the mandatory and required fields in the standard apps Transaction window form.
- When you save the invoice header, Oracle will assign an invoice number
- Enter Line items: Enter Description, Quantity and Unit price for Non Sales invoices and additional item code is mandatory for Sales invoices.
- Tax information is captured as and when required
- Distribution: Enter Receivables Account and Revenue Account
- Complete the Transaction after all details are entered.

## **Transactions (Cont…)**

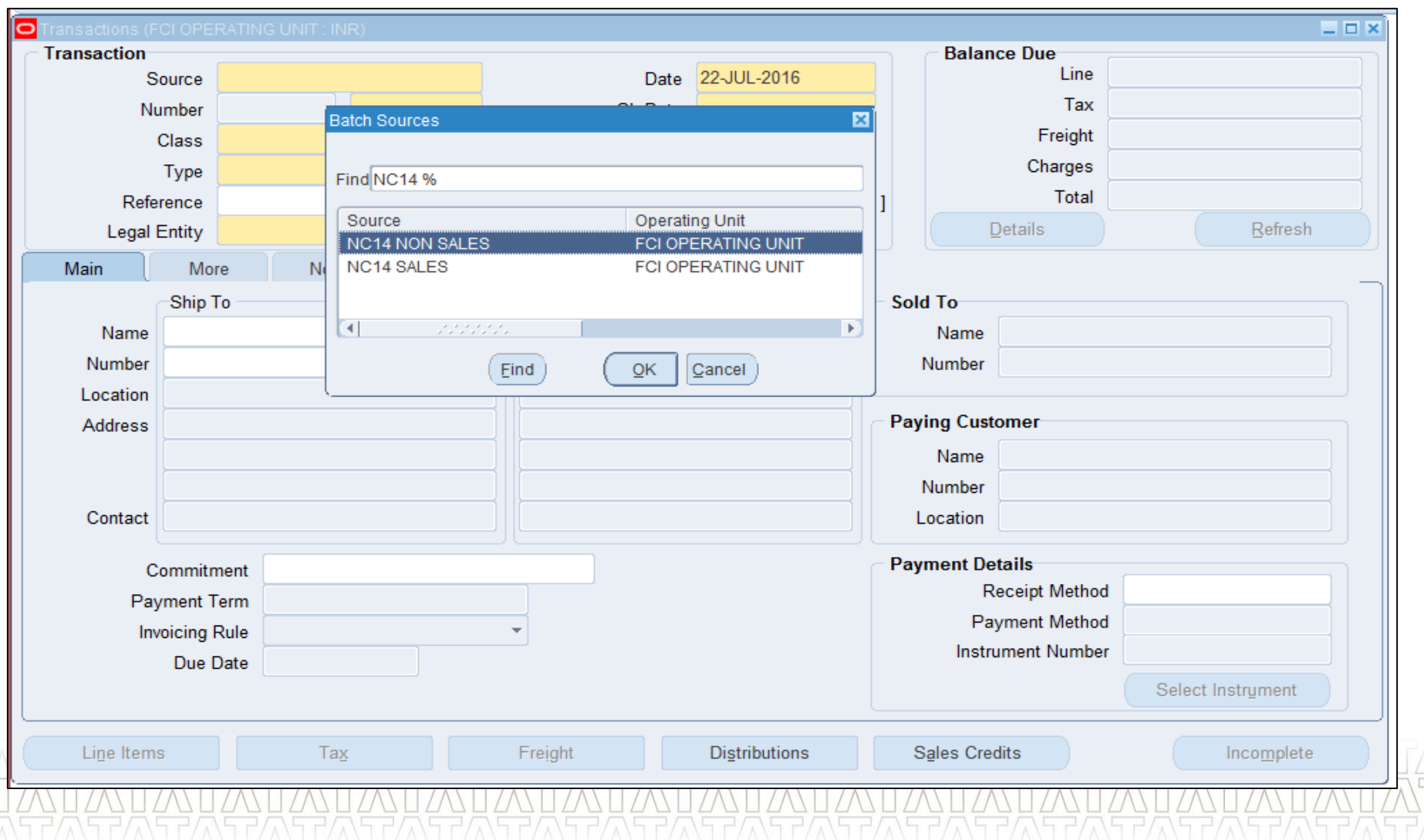

**TATA CONSULTANCY SERVICES** 

jÉ

## **Transactions (Cont…)**

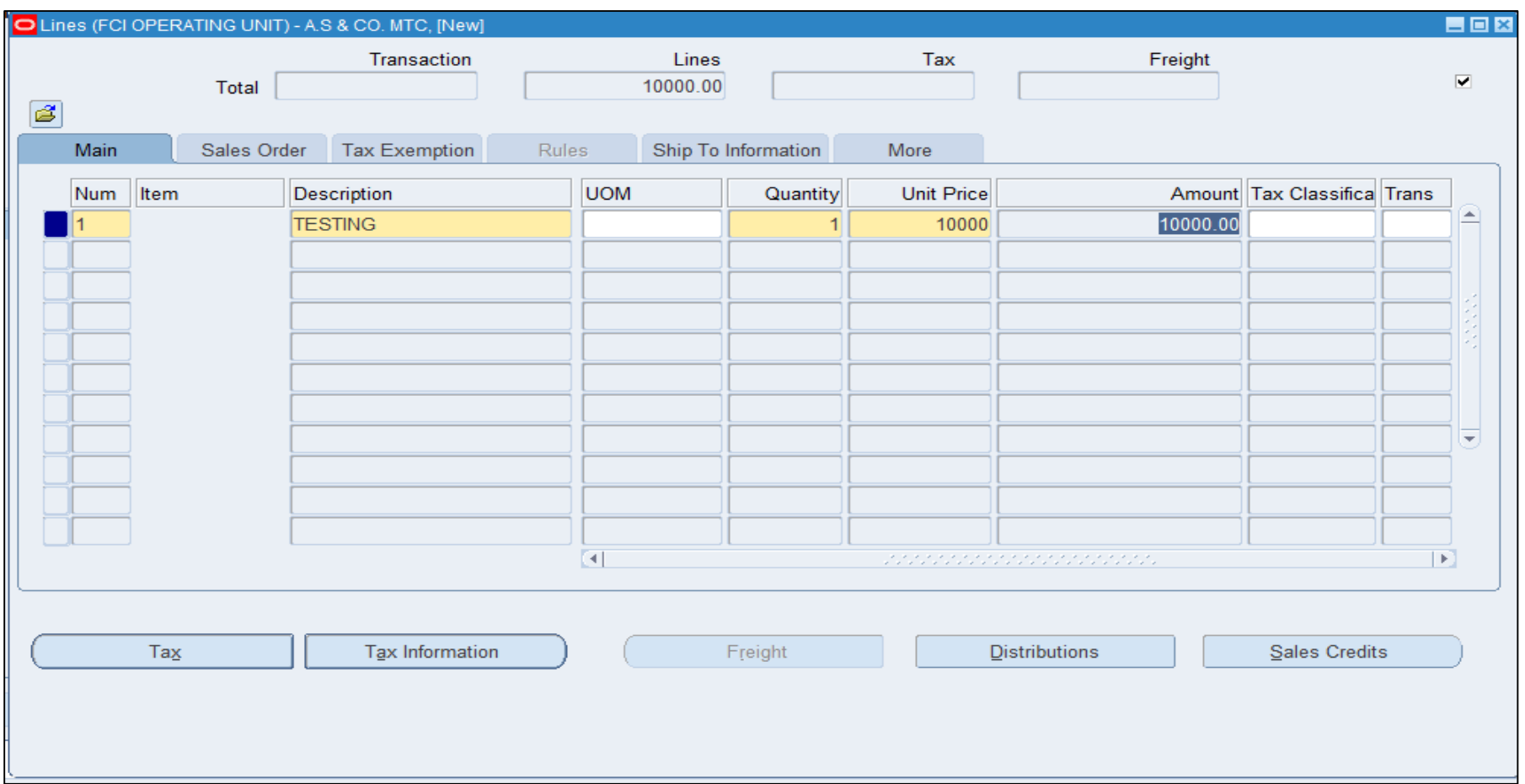

## **Transactions (Cont…)**

#### Distributions (FCI OPERATING UNIT)

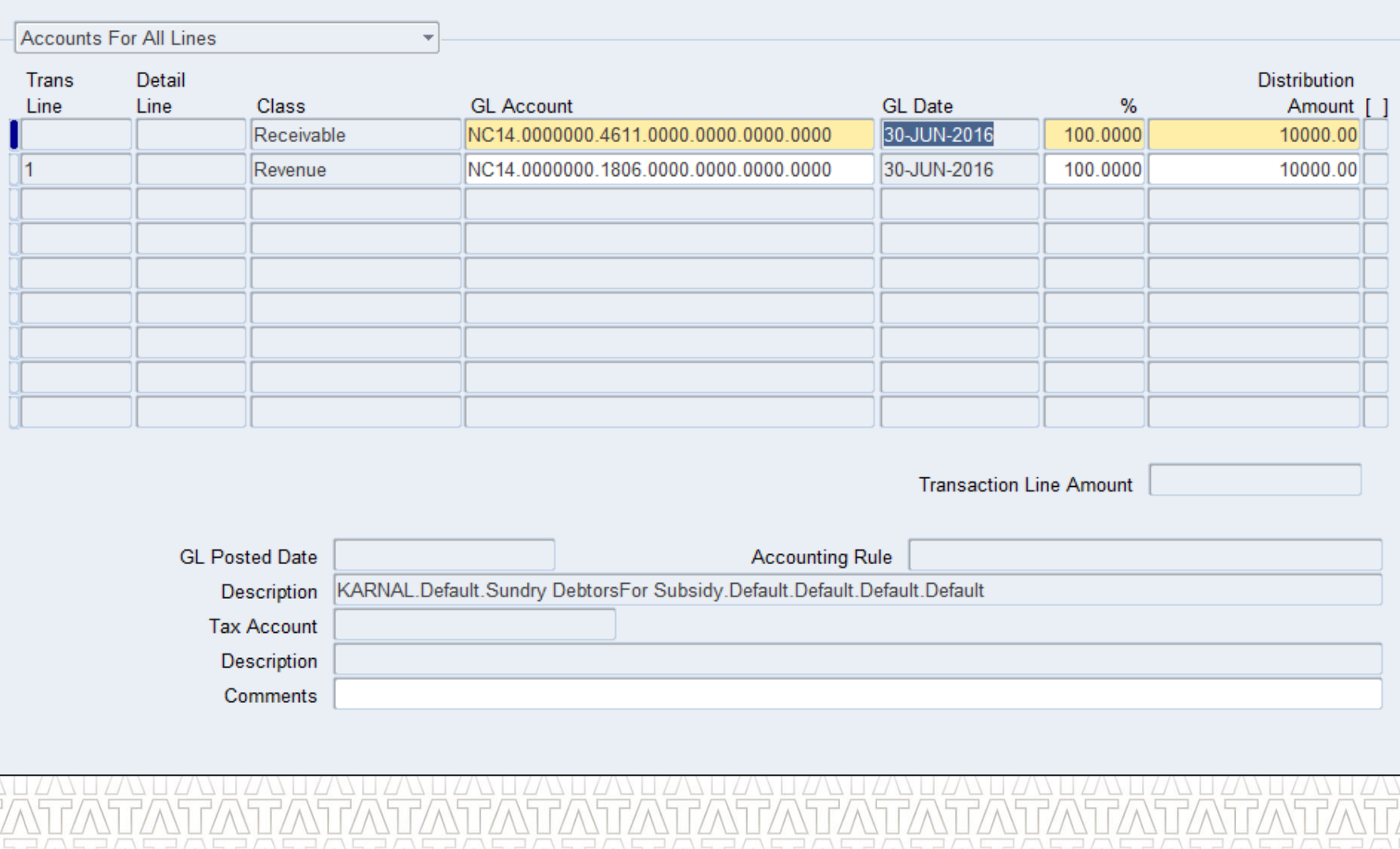

#### **TATA CONSULTANCY SERVICES**

 $\blacksquare$  $\blacksquare$ 

### **Credit Memo (UM4)**

#### **Credit memo creation:**

- Navigation: Unit Specific Receivables Responsibility > *Oracle Receivables > Transaction > Transaction*.
- The process of creating Credit Memos is similar to that of creating a manual invoice. The only difference is Transaction Class, Transaction Type needs to be Credit Memo of respective unit and amount to be in negative.

#### **Credit memo Application**:

- Navigation: Unit Specific Receivables Responsibility > Oracle Receivables > Transaction > Transaction.
- User needs to apply credit Memos to a particular Invoice or multiple Invoices.
- To perform this search, run a query on Class field for Credit Memos.
- This will provide you with a listing of all open credit memos on customer accounts.
- Credit Memo can be Overviewed and Applied from the respective Overview and Application tabs on the Transaction Summary form.

## **Credit Memo (Cont...)**

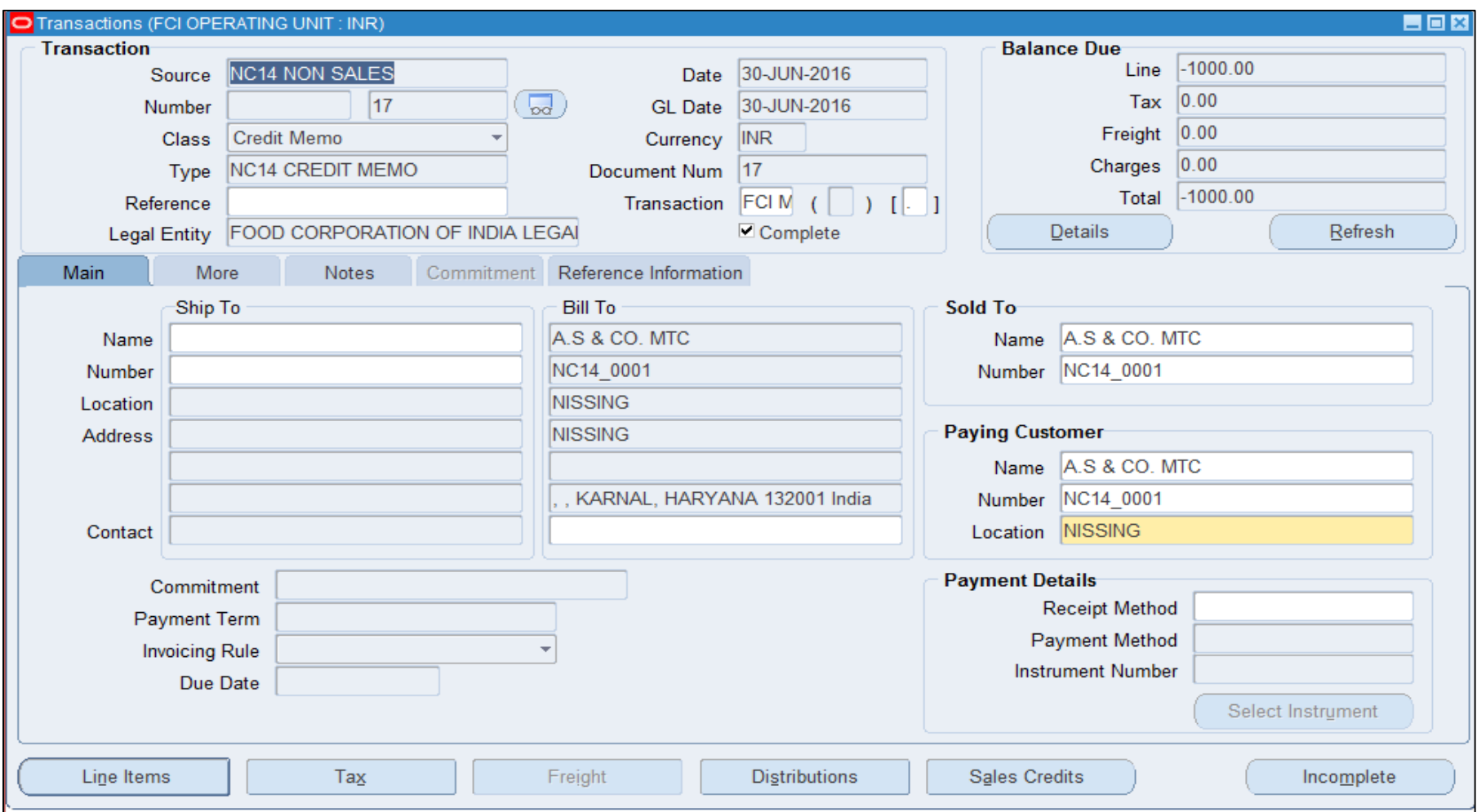

## **Credit Memo (Cont...)**

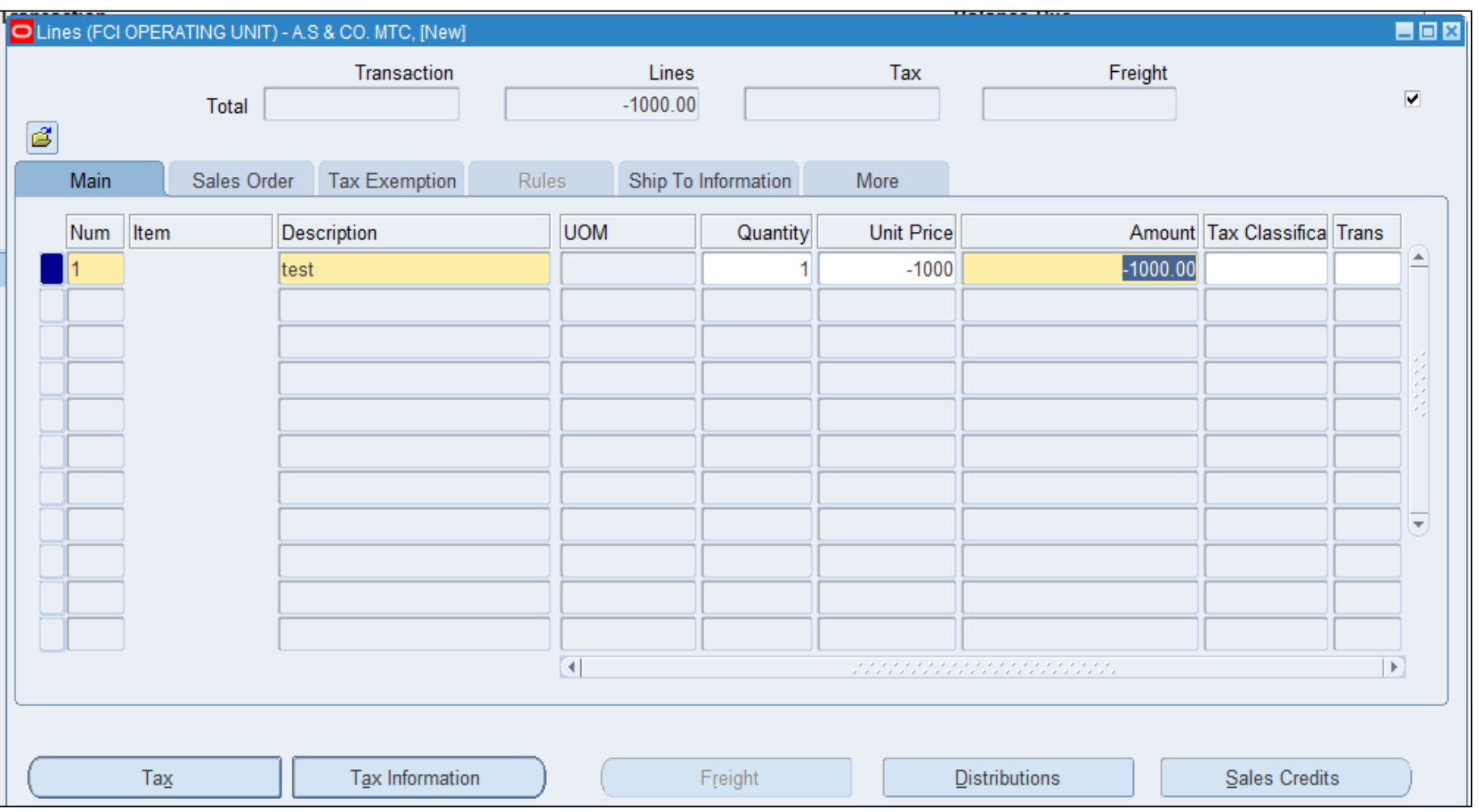

## **Credit Memo (Cont...)**

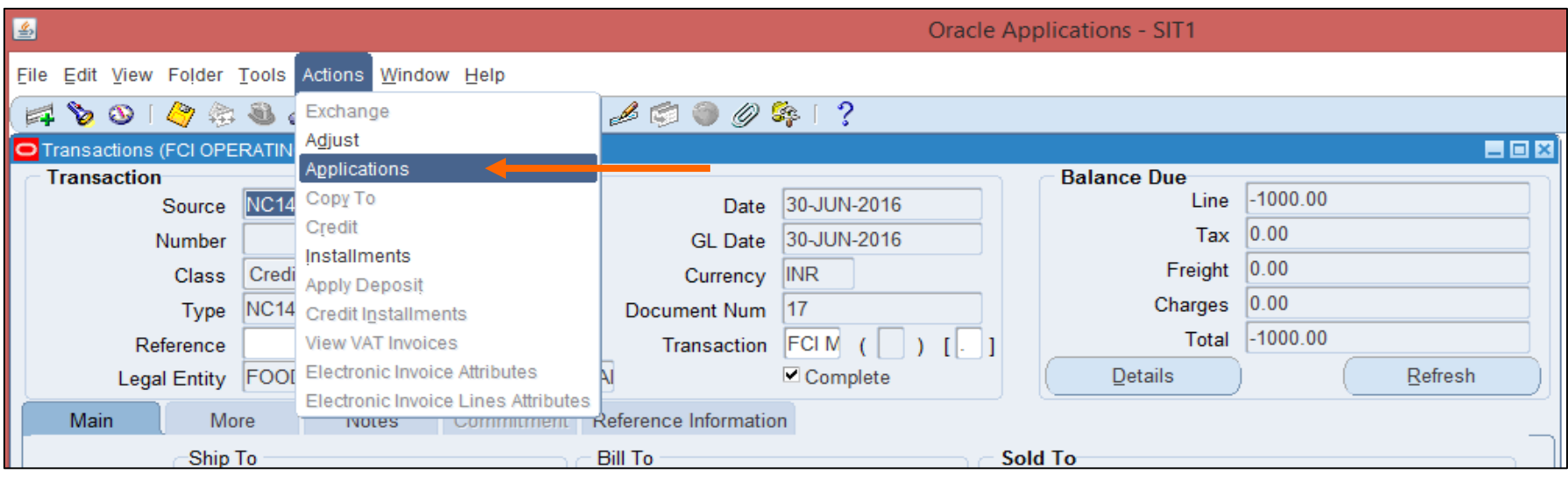

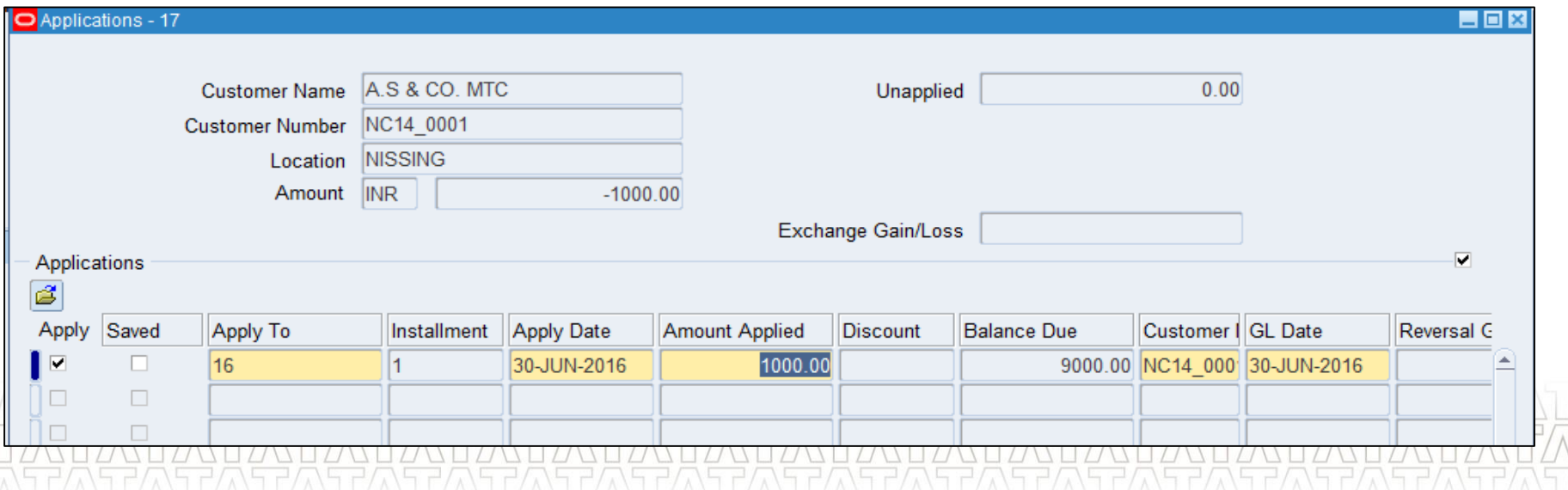

#### **TATA CONSULTANCY SERVICES**

 $\frac{1}{\sqrt{\pi}}$ 

#### **Debit Memo (UM 5)**

- Navigation: Unit Specific Receivables Responsibility > Oracle Receivables > Transaction > Transaction.
- The process of creating Debit Memo is similar to that of creating a manual invoice. The only difference is Transaction Class & Transaction Type needs to be Debit Memo of respective unit.

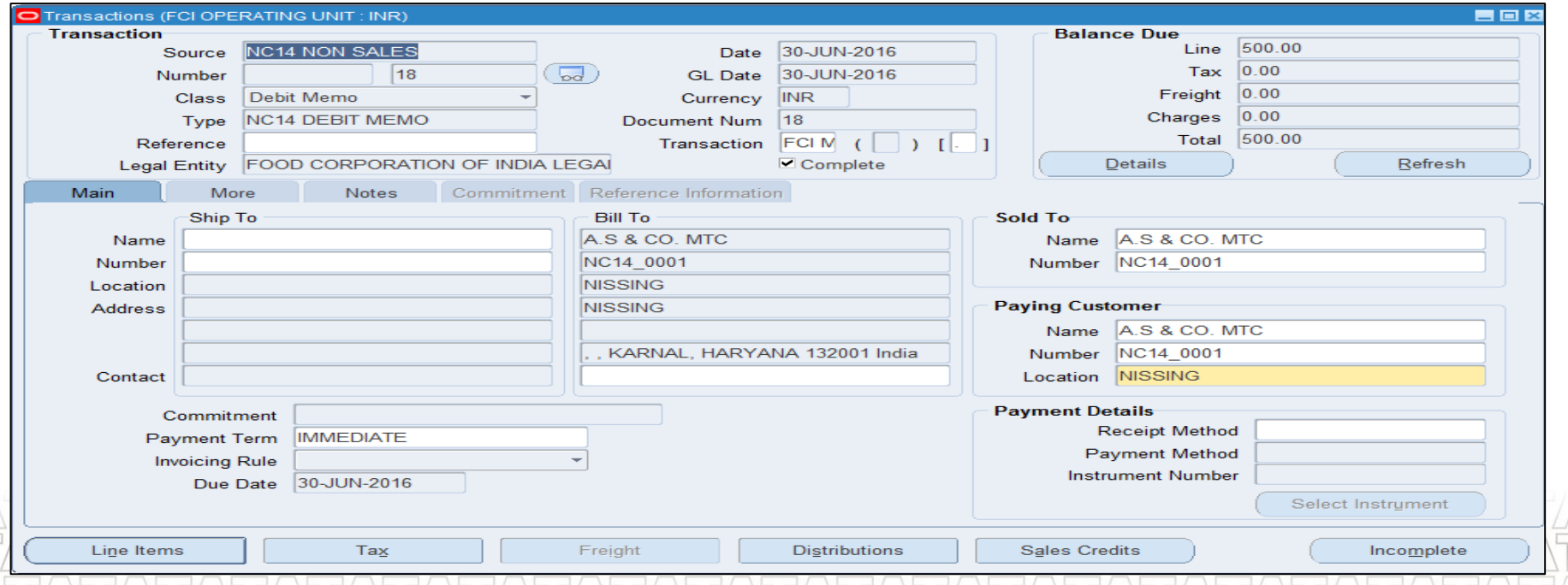

#### **Key Processes From AR**

- **Transactions Sale & Non Sale** 
	- **Invoice / Credit Memo / Debit Memo**
- **Receipts – Standard & Misc.**
- **Receipt Application on Transaction**
- **Receipt Write-off**
- **Reversal of Receipt**
- **Transaction Adjustment**
- **Adjustment through Credit Transaction**
- **EXECT** Create accounting Draft / Final / Final & Posted
- **Den/ Close Accounting Periods**
- **Auto-invoices (AR to AP)**
- **Reports in R12**

#### Questions? MMMMMMM  $\wedge\wedge\top\Gamma/\wedge\sqcap\Gamma/\wedge\sqcap\Gamma/\wedge\sqcap\Gamma/\wedge\sqcap\Gamma/\wedge\sqcap\Gamma/\wedge\sqcap\Gamma/\wedge\sqcap\Gamma/\wedge\sqcap$ **Hands-On**

#### **Receipts – Standard & Miscellaneous (UM 7)**

Receipts window is used to apply the payment from a customer. Customer can pay in either cash or cheque and it can be applied to the customer's account.

Two types of receipts in Receivables:

- Standard receipts: Payment (such as cash or a cheque) that you receive from your customers for goods or services. Also known as cash receipts.
- Miscellaneous receipts: Revenue earned from investments, interest, refunds, stock sales, and other nonstandard items.

#### **Receipts – Standard & Miscellaneous (Cont…)**

- **Navigation**: Oracle Receivables > Receipts > Receipts
- Enter all required fields on the Receipt window (Receipt Type: Standard).

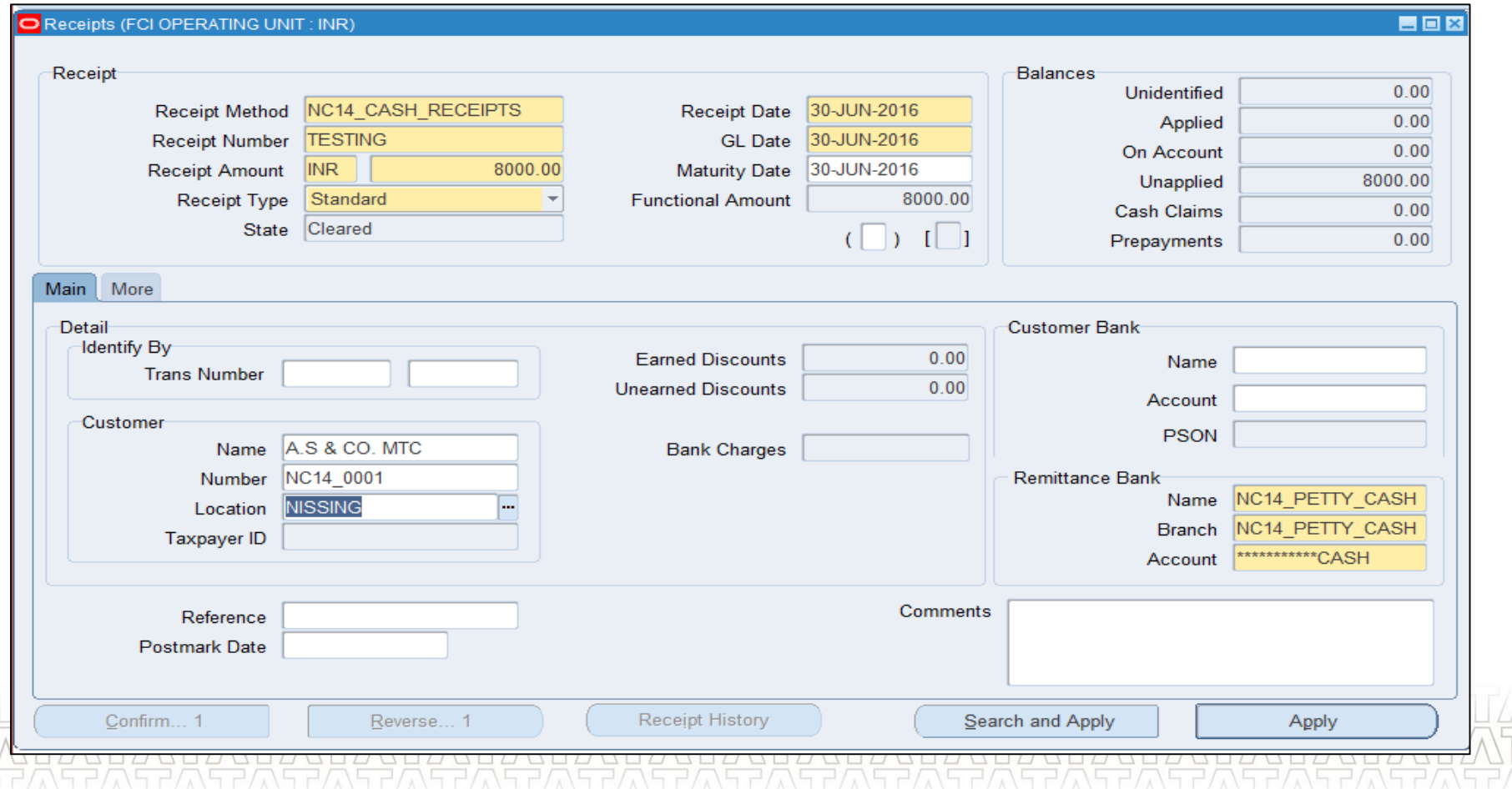

#### **Receipts – Standard & Miscellaneous (Cont…)**

- **Navigation:** *Oracle receivables > Receipts > Receipts*
- Transactions would be recorded as Miscellaneous Receipts
- Treasury Receipts, Bank Charges, Sale of Assets, Any other type of Misc. Receipt
- Enter all mandatory fields for Receipt Type 'Miscellaneous'.
- Click Distribution button.

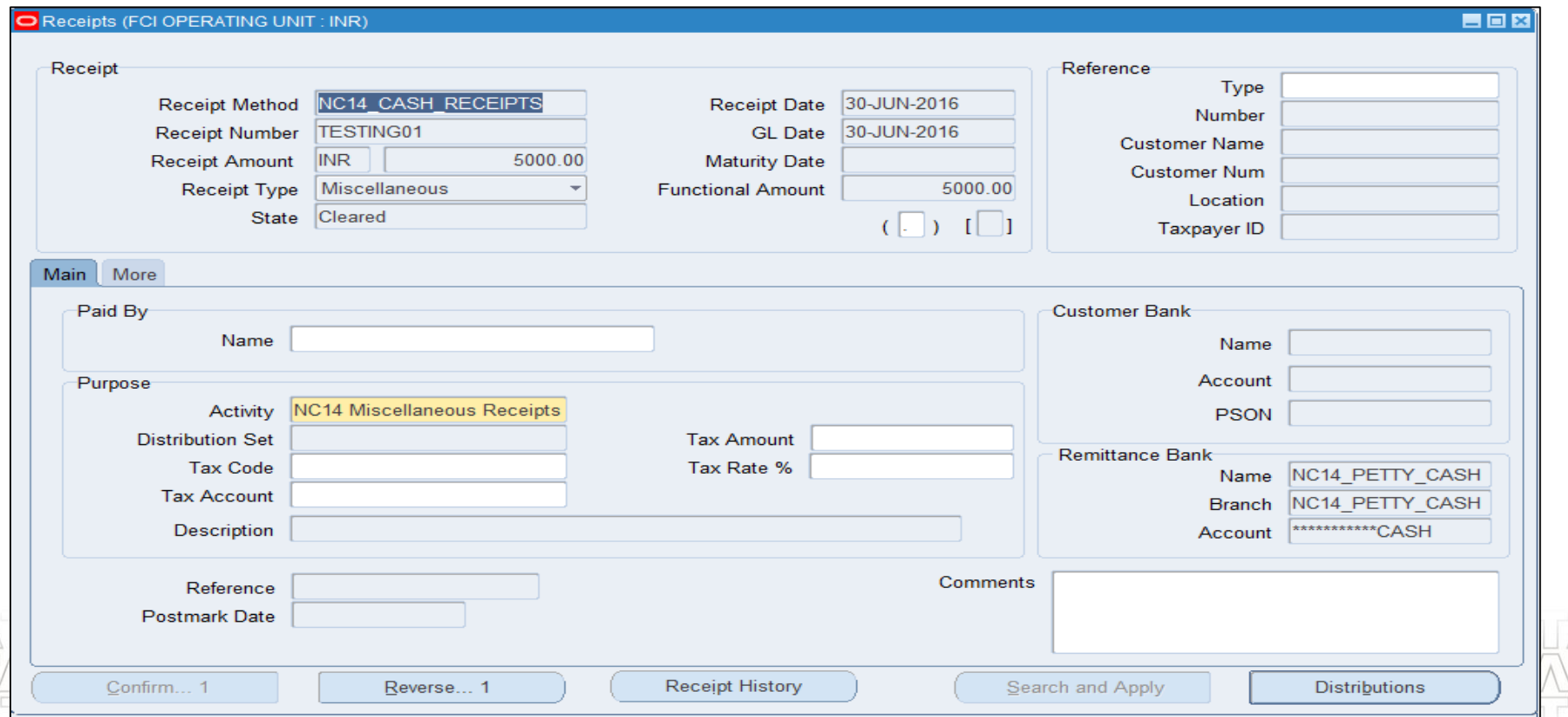

#### **Receipt Application on Transaction (UM 7.2)**

- **Receipt Application**: To apply this Receipt to one or more invoices, click on the Applications button in the Receipts window.
- To apply this receipt to one or more invoices, place your cursor in the Apply To field on Line1 of the Applications window and select the list of values. This will display all of the open debit transactions for this customer to which you may apply this receipt.
- Oracle will default the entire unapplied amount of the receipt into the Amount Applied

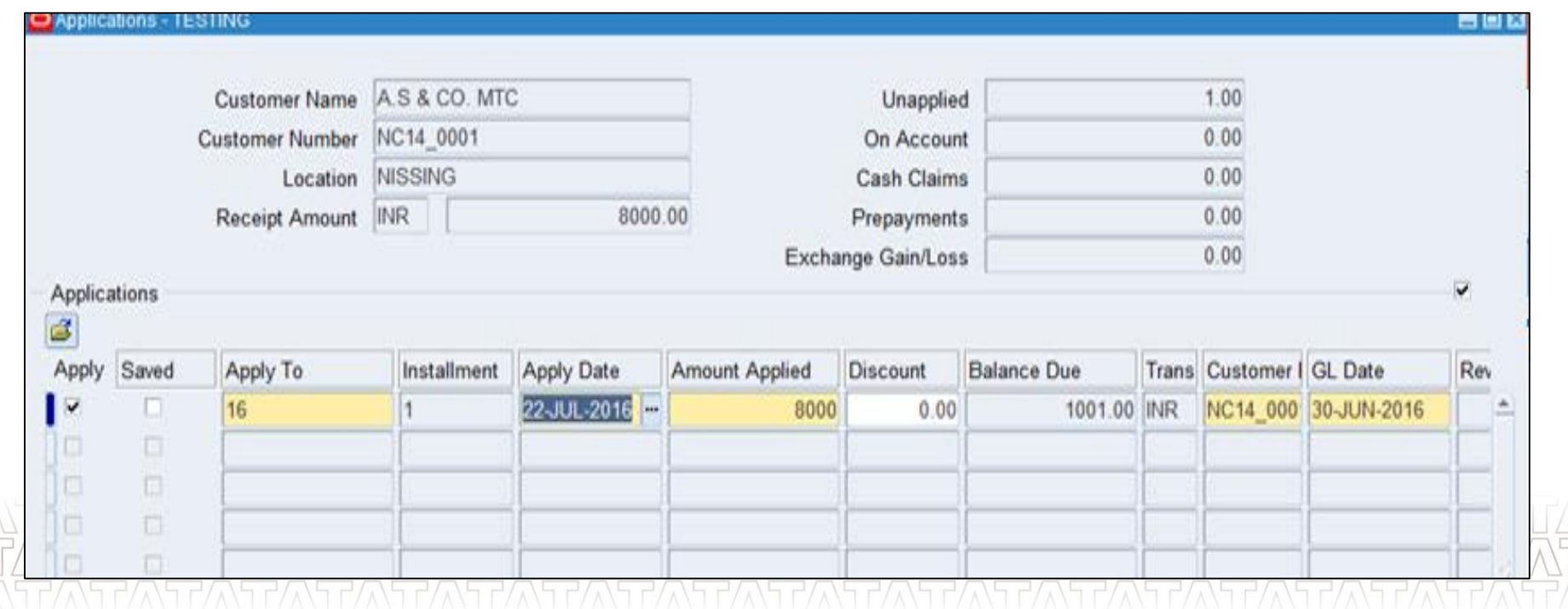

#### **Key Processes From AR**

- **Transactions Sale & Non Sale** 
	- **Invoice / Credit Memo / Debit Memo**
- **Receipts Standard & Misc.**
- **Receipt Application on Transaction**
- **Receipt Write-off**
- **Reversal of Receipt**
- **Transaction Adjustment**
- **Adjustment through Credit Transaction**
- **EXECT** Create accounting Draft / Final / Final & Posted
- **Den/ Close Accounting Periods**
- **Auto-invoices (AR to AP)**
- Reports in R12

## **Questions? Hands-On**

#### **Receipt Write-off (UM 8)**

- Receivables lets you write off unapplied receipt balances during or after receipt application.
- Navigation: *Oracle receivables > Receipts > Receipt*
- Query existing Receipt
- **Choose Apply**
- In the Apply To field, select Receipt Write-off.
- In the Amount Applied field, enter the amount to be written off (within approval limits).
- In the Activity field, select a receivables activity. (Receipt Write-off).

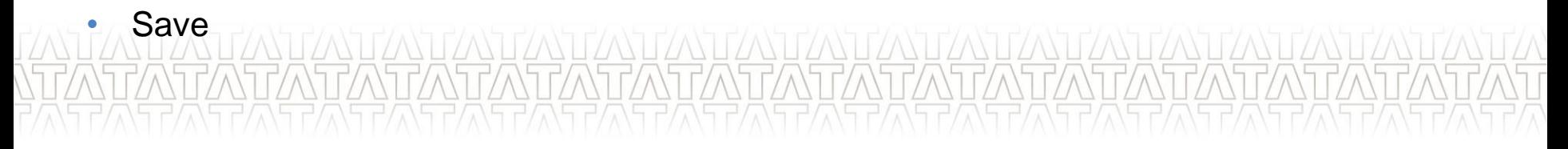

## **Receipt Write-off (Cont…)**

Peceints (ECLOPERATING LINIT : INP)

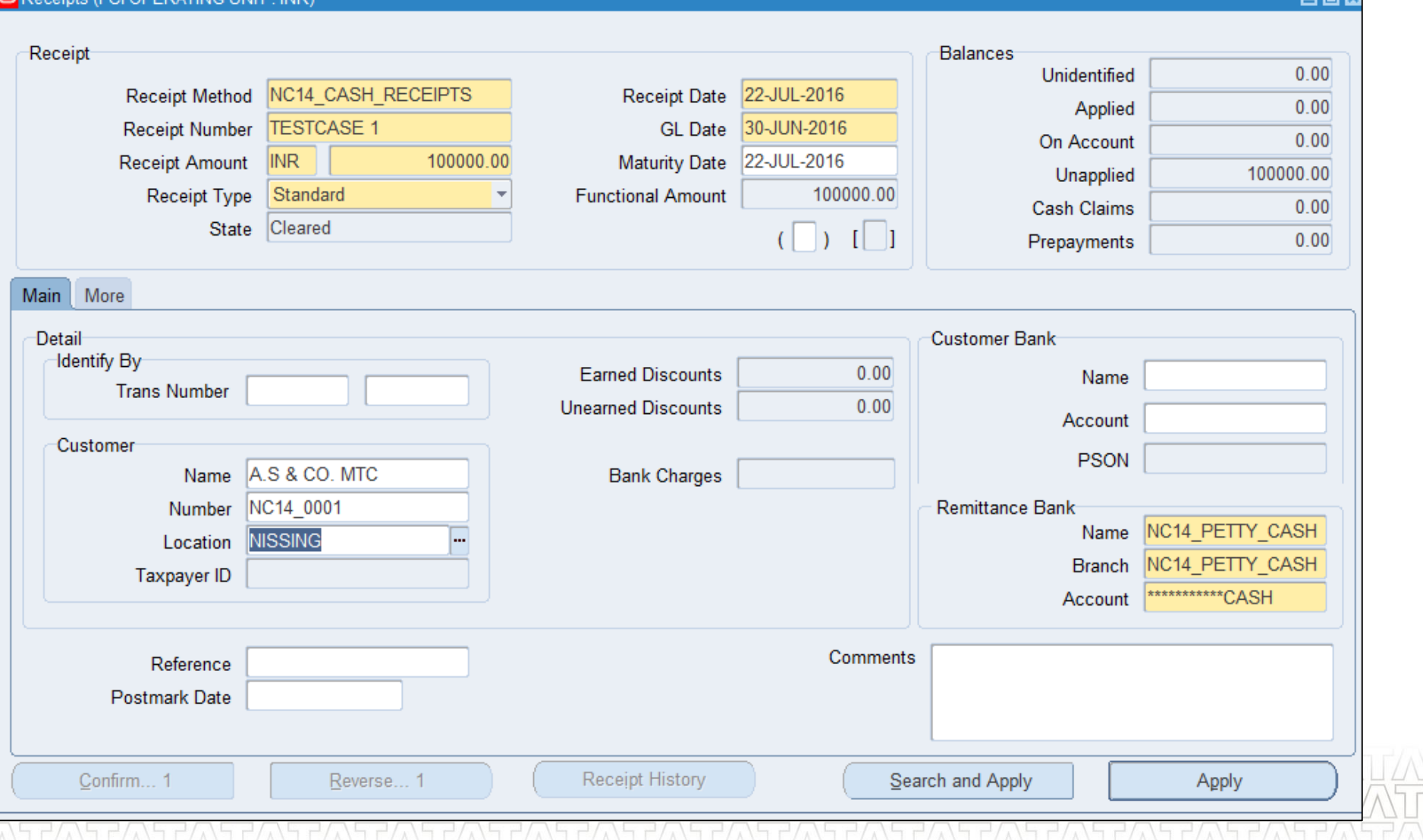

#### **TATA CONSULTANCY SERVICES**

**Inly** 

## **Receipt Write-off (Cont…)**

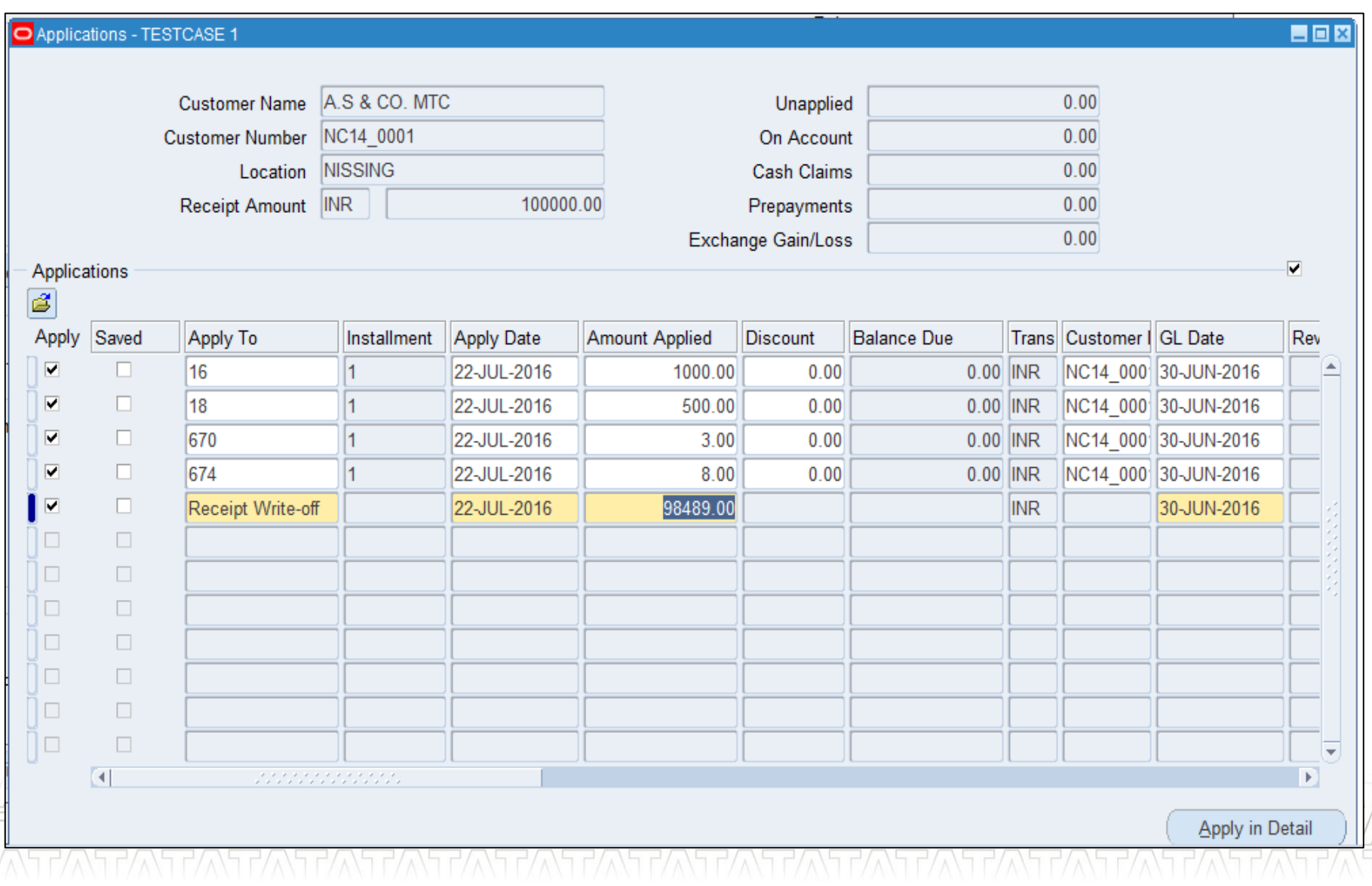

#### **Reversal of Receipt (UM 8)**

- Navigation: *Oracle receivables > Receipts > receipts*
- Query the receipts you need to reverse.
- Then, click on the Reverse button, this will open up a new window for reversing the receipt.

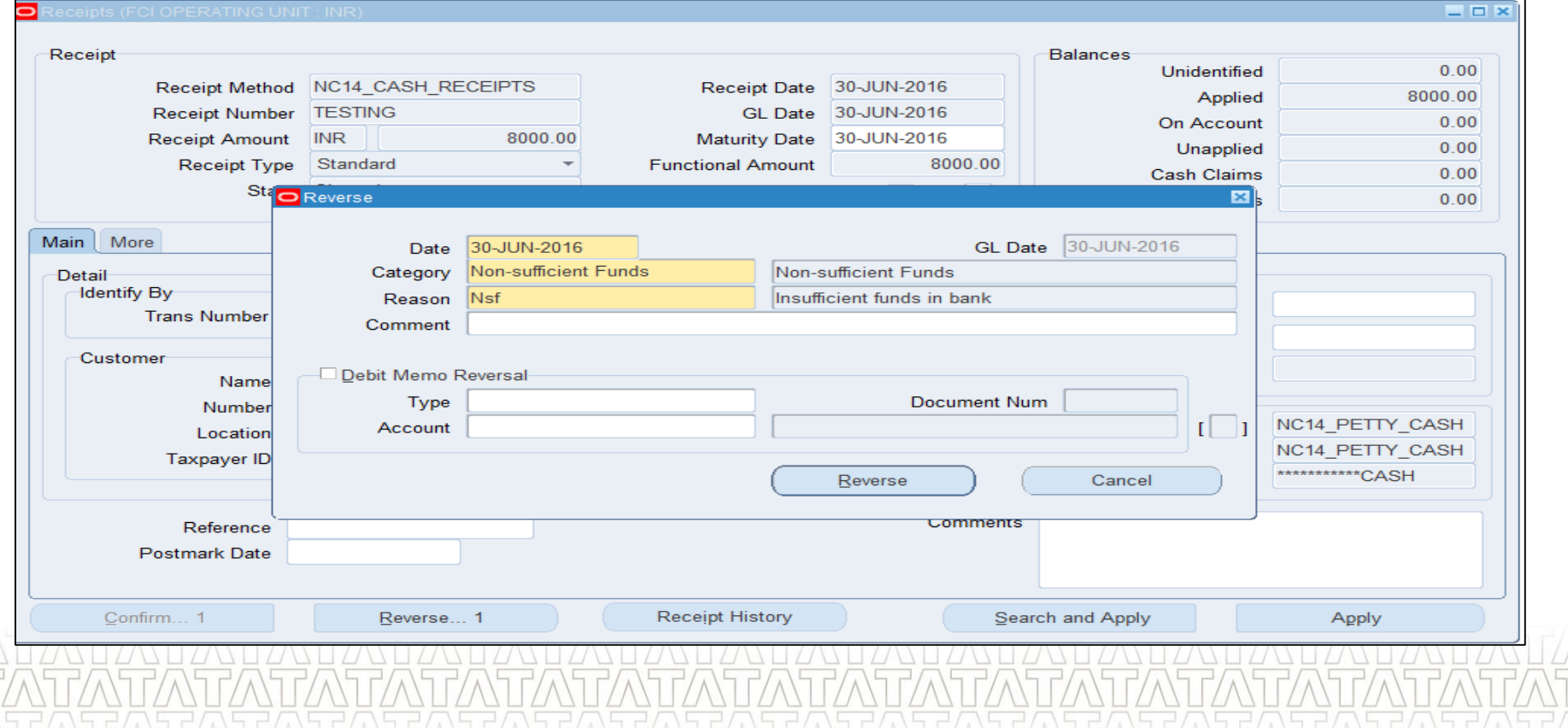

#### **Key Processes From AR**

- **Transactions Sale & Non Sale** 
	- **Invoice / Credit Memo / Debit Memo**
- Receipts Standard & Misc.
- **Receipt Application on Transaction**
- **Receipt Write-off**
- **Reversal of Receipt**
- **Transaction Adjustment**
- **Adjustment through Credit Transaction**
- Create accounting Draft / Final / Final & Posted
- **Den/ Close Accounting Periods**
- **Auto-invoices (AR to AP)**
- **Reports in R12**

## Questions?LANTANTA **Hands-On**

#### **Transaction Adjustment (UM 14)**

An Adjustment in AR is an amount added or subtracted from the amount due of an Invoice, Debit Memo and On-account Credits

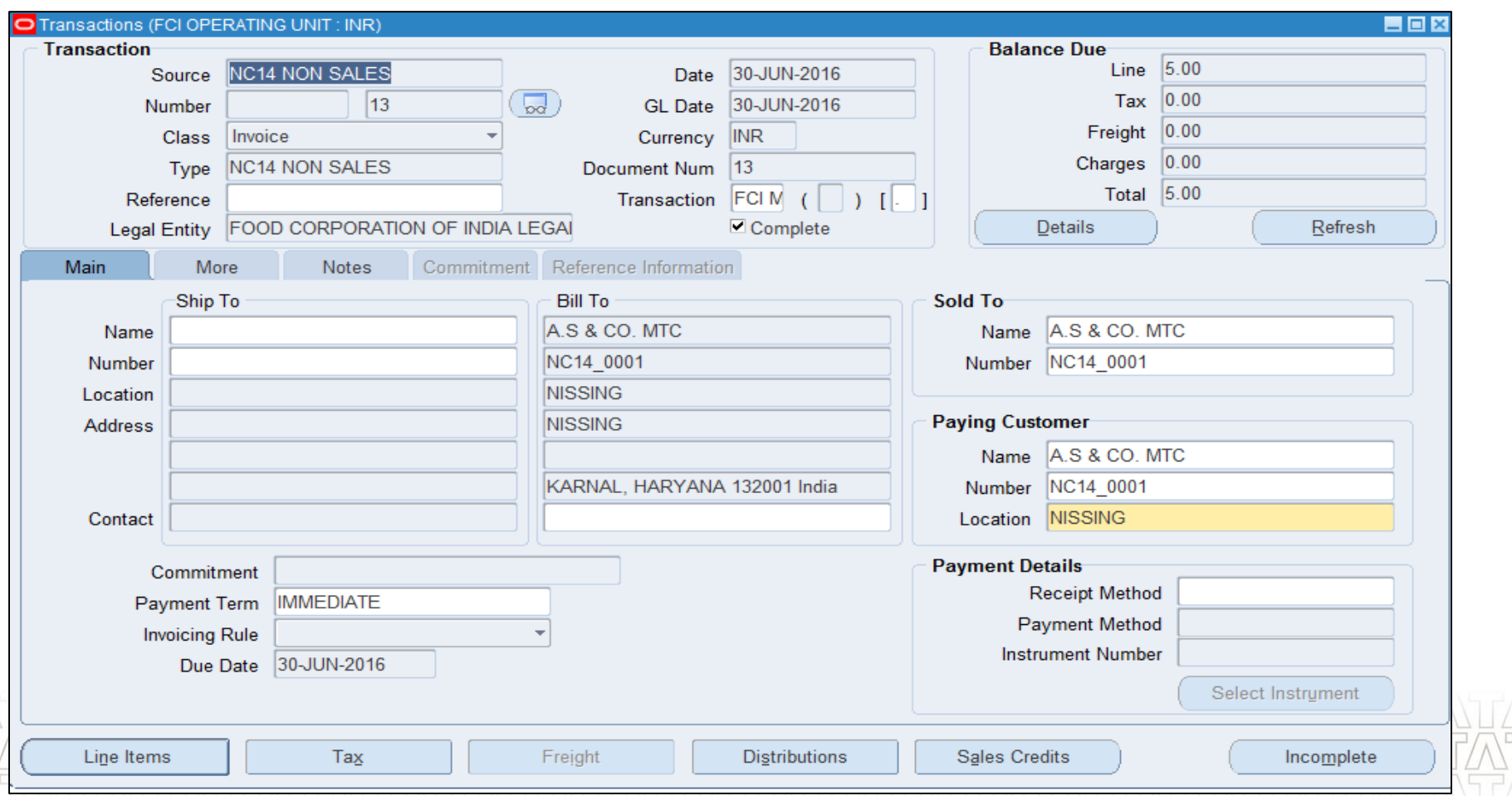

## **Transaction Adjustment (Cont…)**

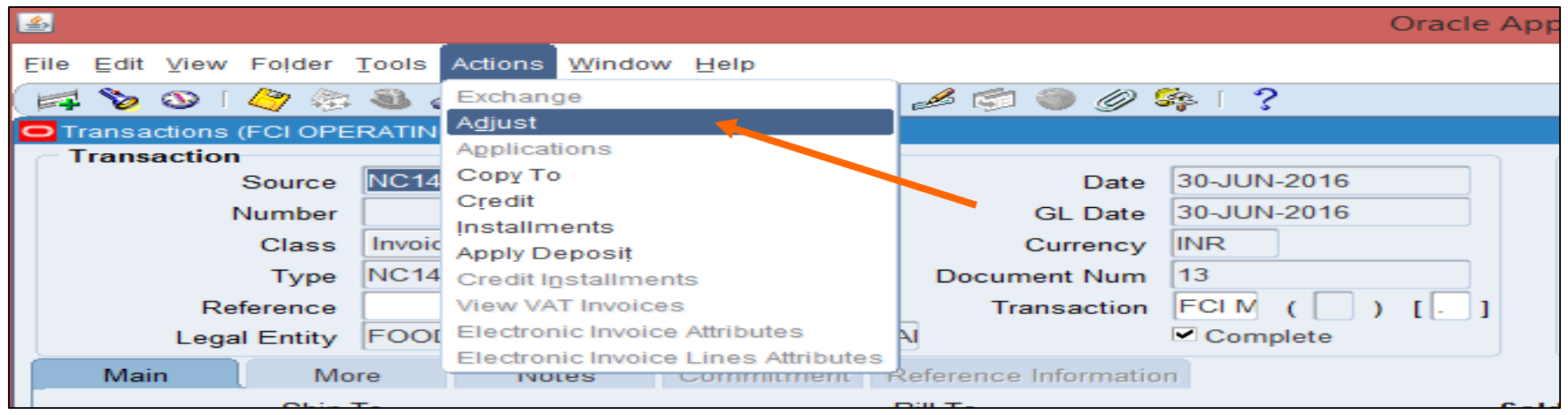

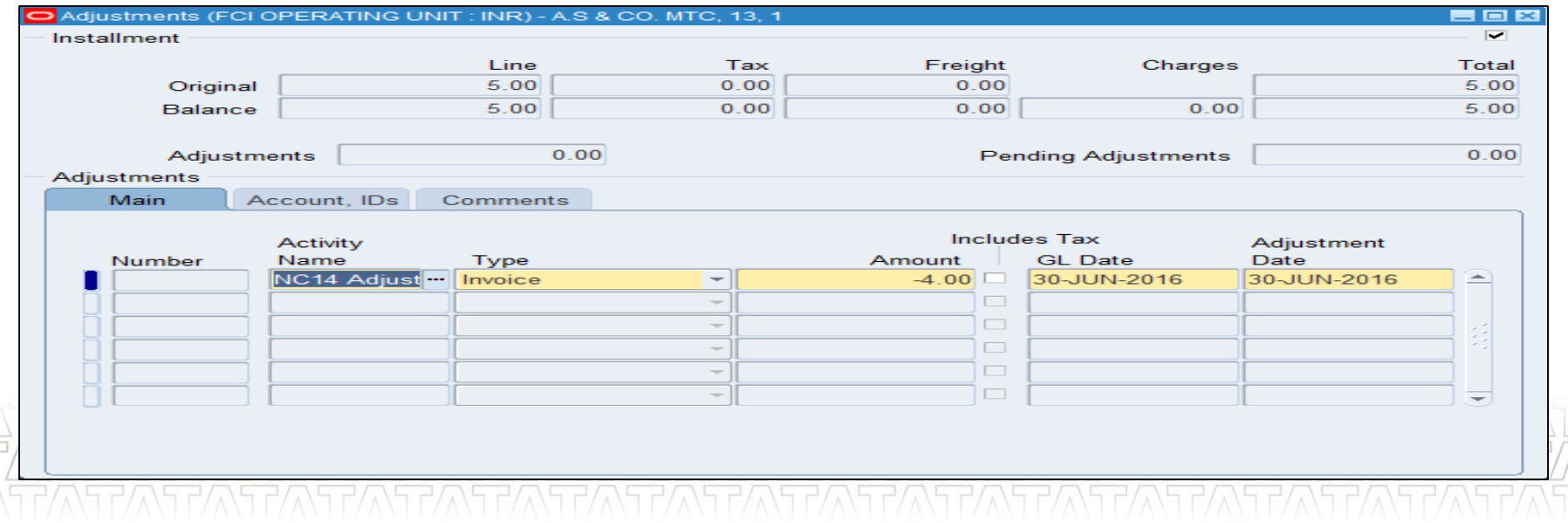

#### **TATA CONSULTANCY SERVICES**

#### **Adjustment through Credit Transaction – Direct Credit (UM 4.4)**

Query an existing transaction invoice, click on "Actions"  $\rightarrow$  Credit

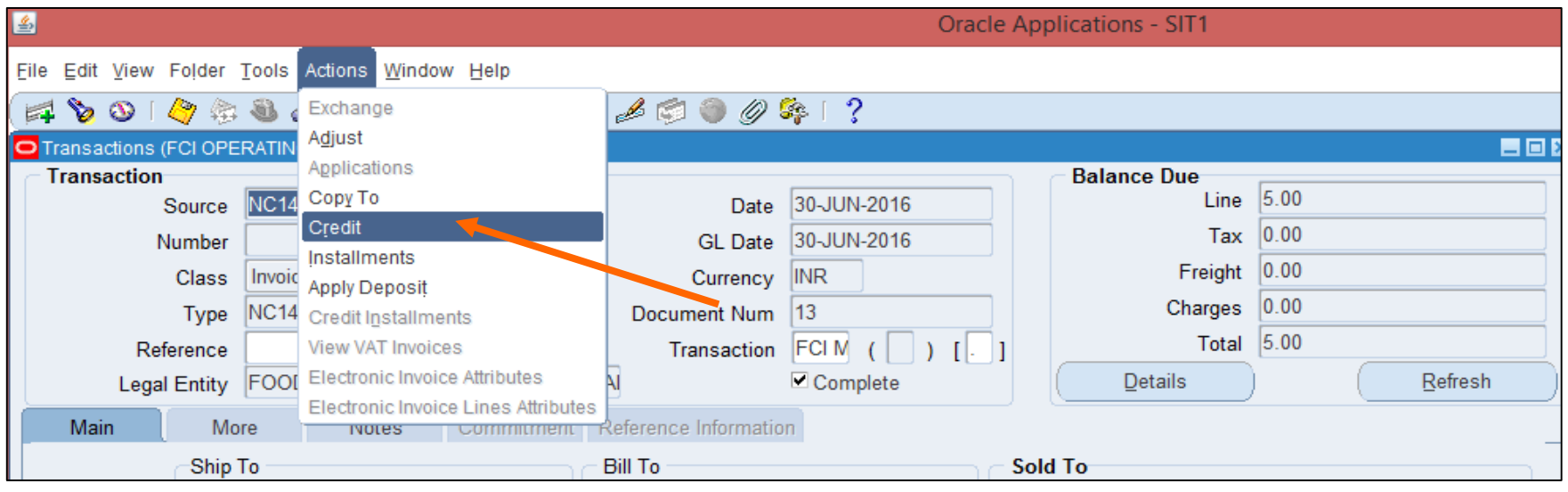

#### **Adjustment through Credit Transaction – Direct Credit (Cont…)**

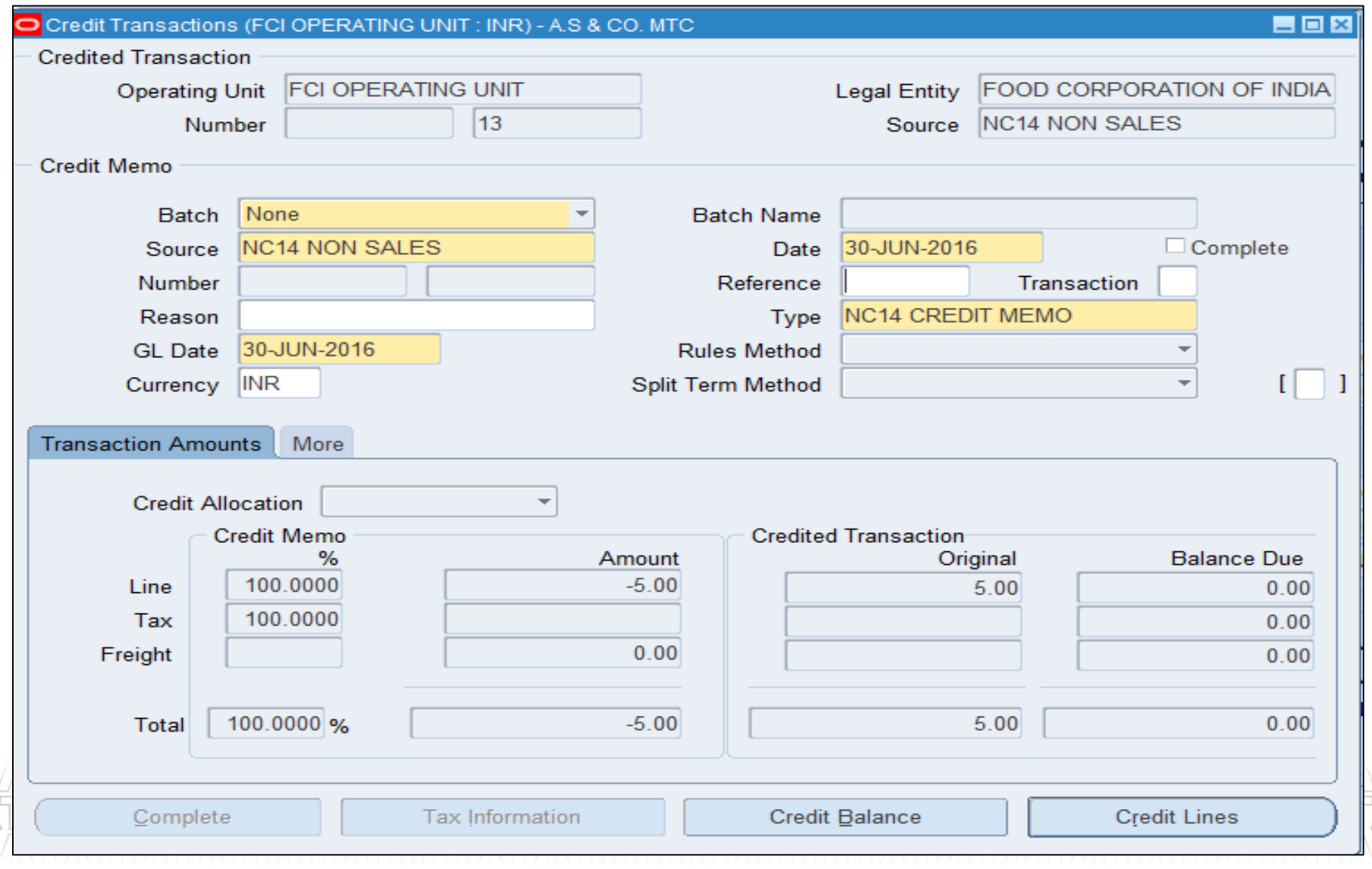

#### **Key Processes From AR**

- **Transactions Sale & Non Sale** 
	- **Invoice / Credit Memo / Debit Memo**
- Receipts Standard & Misc.
- **Receipt Application on Transaction**
- **Receipt Write-off**
- **Reversal of Receipt**
- **Transaction Adjustment**
- **Adjustment through Credit Transaction**

#### **Create accounting – Draft / Final / Final & Posted**

- **Den/ Close Accounting Periods**
- **Auto-invoices (AR to AP)**
- **Reports in R12**

# **Questions? Hands-On**

#### **Create accounting – Draft / Final / Final & Posted (UM 12)**

- Open the Transaction form that you need to Transfer to GL. Navigate to > *Go to Tools > create Accounting*.
- Click on Create Final Accounting Post to GL.
- Press OK tab.
- Once the Create Accounting report has completed, posted journal entries will be created in GL. Switch to a General Ledger responsibility to review the posted journal online

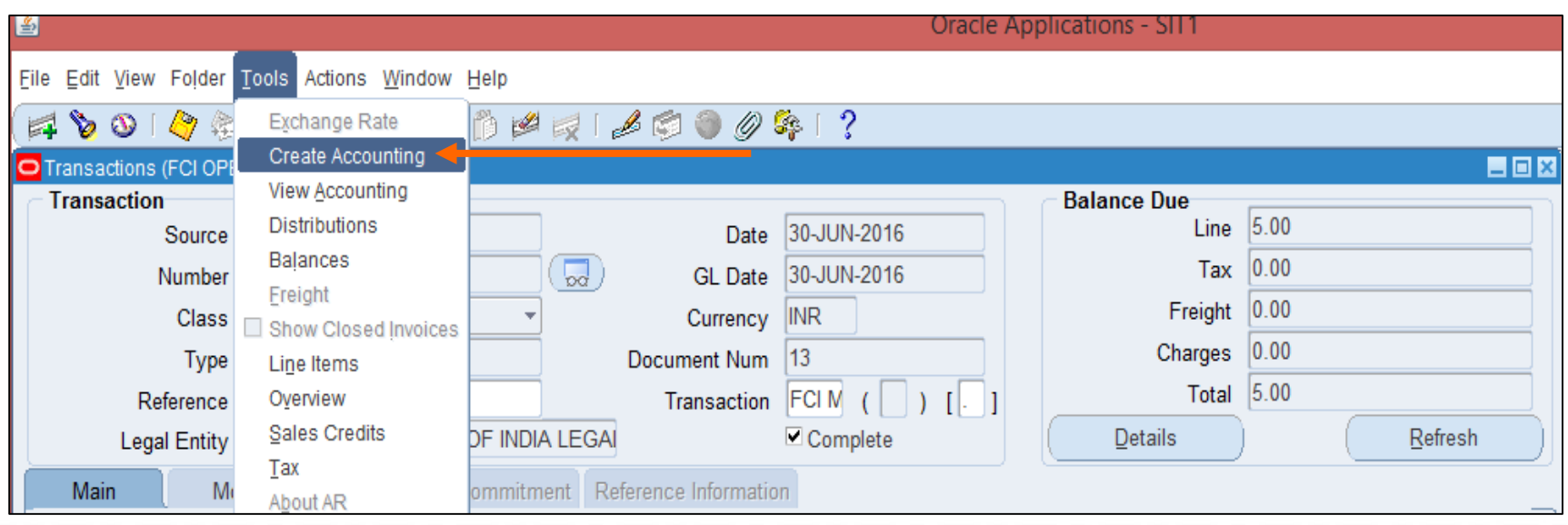

#### **Create accounting – Draft / Final / Final & Posted (Cont…)**

Opt the required option out of three as required and click on "OK"

- $\rightarrow$  Draft will create journal entries, which are not final, which means they are not ready to be transferred to GL.
- $\rightarrow$  Final will create journal entries, which can be transferred to GL
- $\rightarrow$  Final Post will create journal entries in final mode, transfer them to GL and post them

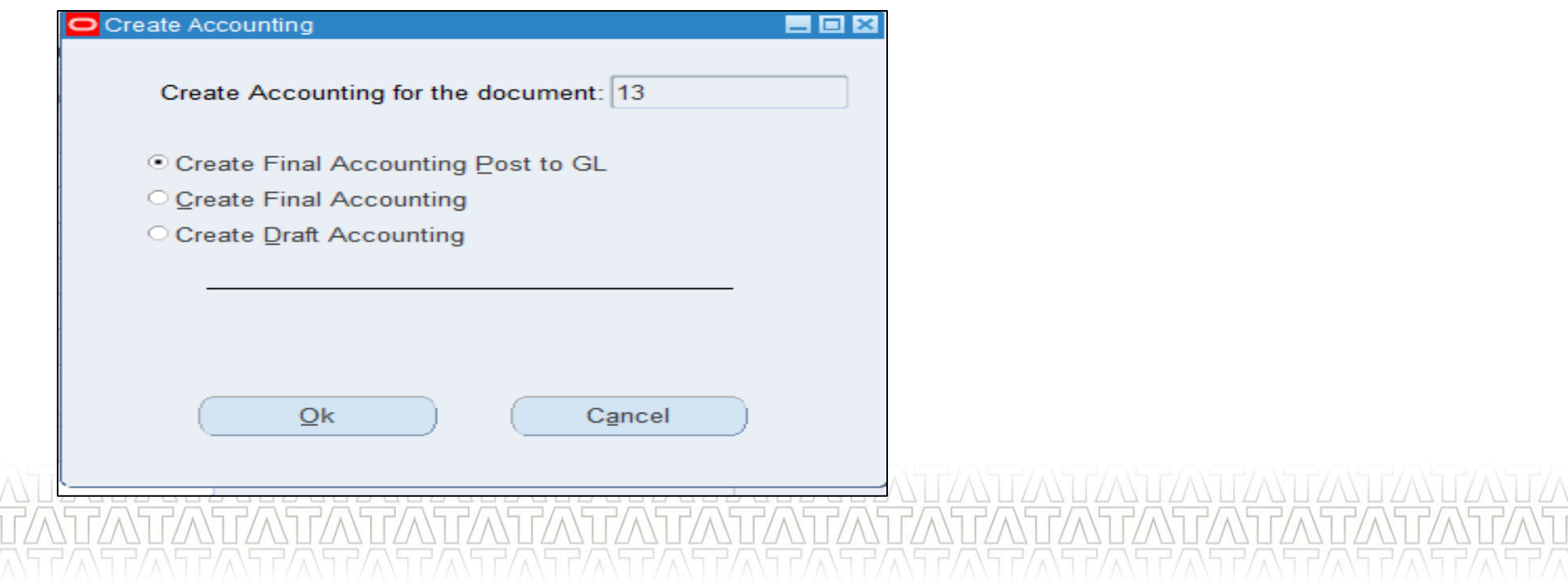

#### **Key Processes From AR**

- **Transactions Sale & Non Sale** 
	- **Invoice / Credit Memo / Debit Memo**
- Receipts Standard & Misc.
- **Receipt Application on Transaction**
- **Receipt Write-off**
- **Reversal of Receipt**
- **Transaction Adjustment**
- **Adjustment through Credit Transaction**
- Create accounting Draft / Final / Final & Posted
- **Open/ Close Accounting Periods**
- **Auto-invoices (AR to AP)**
- **Reports in R12**

# **Questions? Hands-On**

#### **Open/ Close Accounting Periods (UM 13)**

- Open and close accounting periods to control the recording of accounting information
- Custom Period Closure for units

#### **Key Processes From AR**

- **Transactions Sale & Non Sale** 
	- **Invoice / Credit Memo / Debit Memo**
- Receipts Standard & Misc.
- **Receipt Application on Transaction**
- **Receipt Write-off**
- **Reversal of Receipt**
- **Transaction Adjustment**
- **Adjustment through Credit Transaction**
- Create accounting Draft / Final / Final & Posted
- **Den/ Close Accounting Periods**
- **Auto-invoices ( AR to AP )**
- **Reports in R12**

# **Questions? Hands-On**

#### **Auto-invoices - AR to AP (UM 9 & 10)**

- Create Transaction with account 1801 for EMD or 1802 for SD
- Create a Receipt
- Apply this receipt to the above transaction
- Transfer and post to GL (Run Create Accounting)
- Execute the concurrent program **'**FCI Create Auto Inv in AP From AR'.
- Above created invoice is now in AP. This Auto created invoice is validated and payment hold is applied to it.

#### **Key Processes From AR**

- **Transactions Sale & Non Sale** 
	- **Invoice / Credit Memo / Debit Memo**
- Receipts Standard & Misc.
- **Receipt Application on Transaction**
- **Receipt Write-off**
- **Reversal of Receipt**
- **Transaction Adjustment**
- **Adjustment through Credit Transaction**
- Create accounting Draft / Final / Final & Posted
- **Den/ Close Accounting Periods**
- **Auto-invoices (AR to AP)**
- **Reports in R12**

# **Questions? Hands-On**

#### **Run Reports (UM 15)**

- All the standard and custom reports are available to ensure business needs.
- Major reports which are being used by FCI are as follows :
	- $\checkmark$  Sales Journal by GL Account Report (XML)
	- $\checkmark$  Customer Listing Detail
	- $\checkmark$  FCI Debtor T.B.
	- FCI India Debtors Ledger Report
	- FCI Debtor/Creditor Age-wise Report
	- FCI Sales Day Book
	- Unapplied and Unresolved Receipts Register
	- FCI Receivables Invoice Register

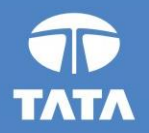

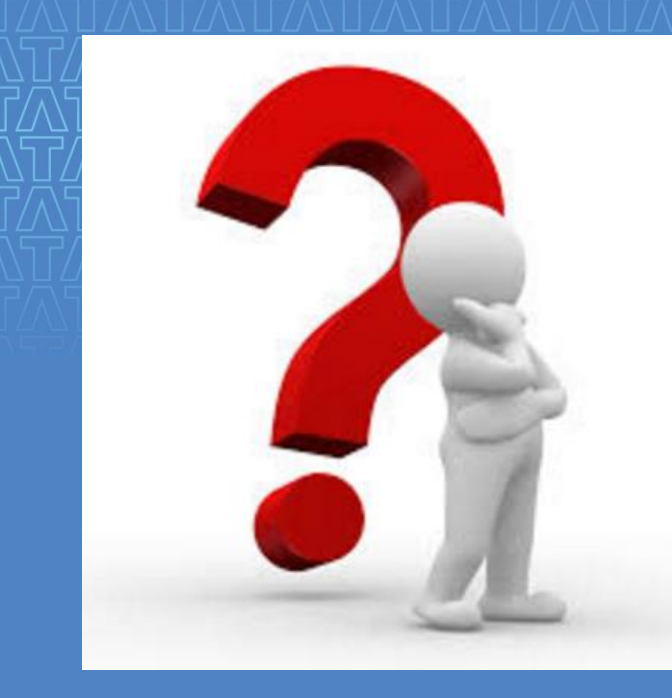

# Questions?

Experience certainty.

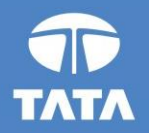

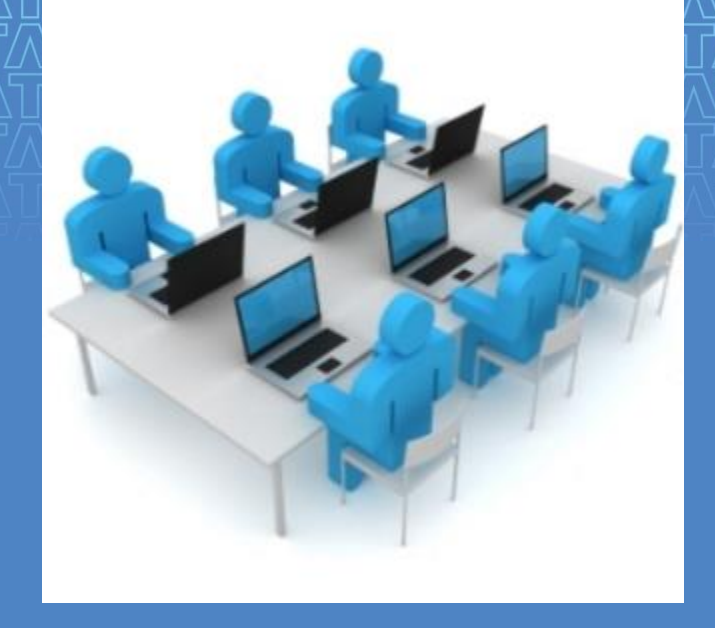

# Hands-On

Experience certainty.

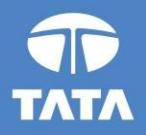

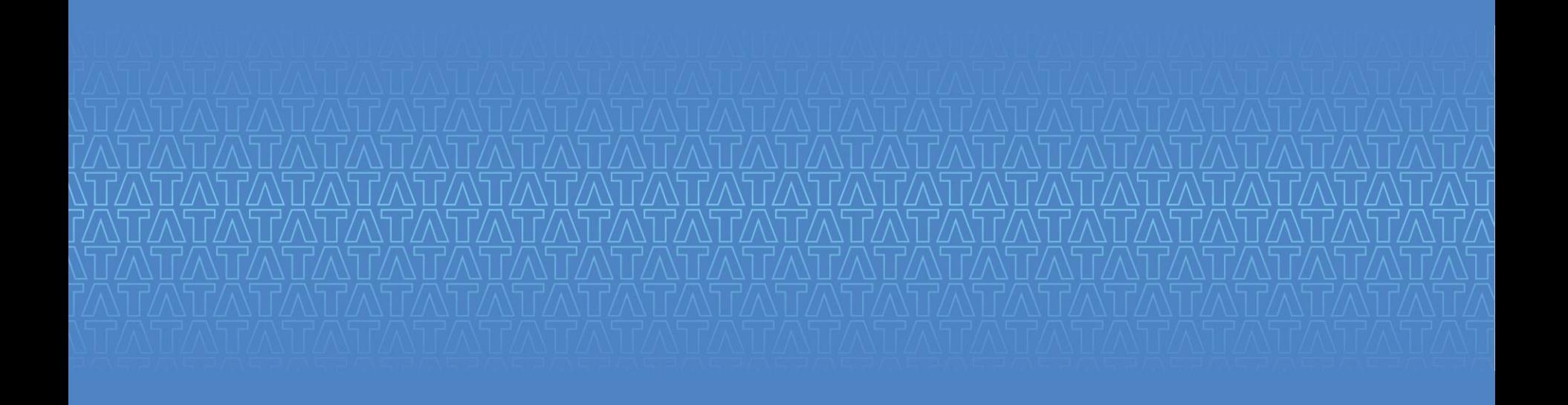

# Thank You

Experience certainty.